# **Updating Federal and State Tax Withholding Information in Self Service**

# **Step One:**

Log into your myUT account to access your personal information in Self Service.

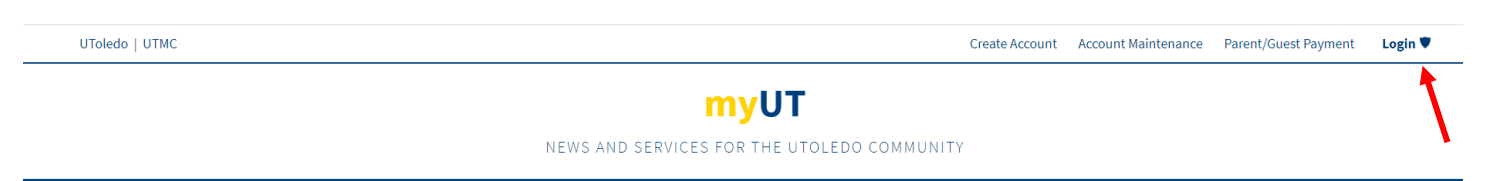

# **Step Two:**

On the Employee Self-Service Dashboard, located on the MyUT Employee tab, Select *Taxes*:

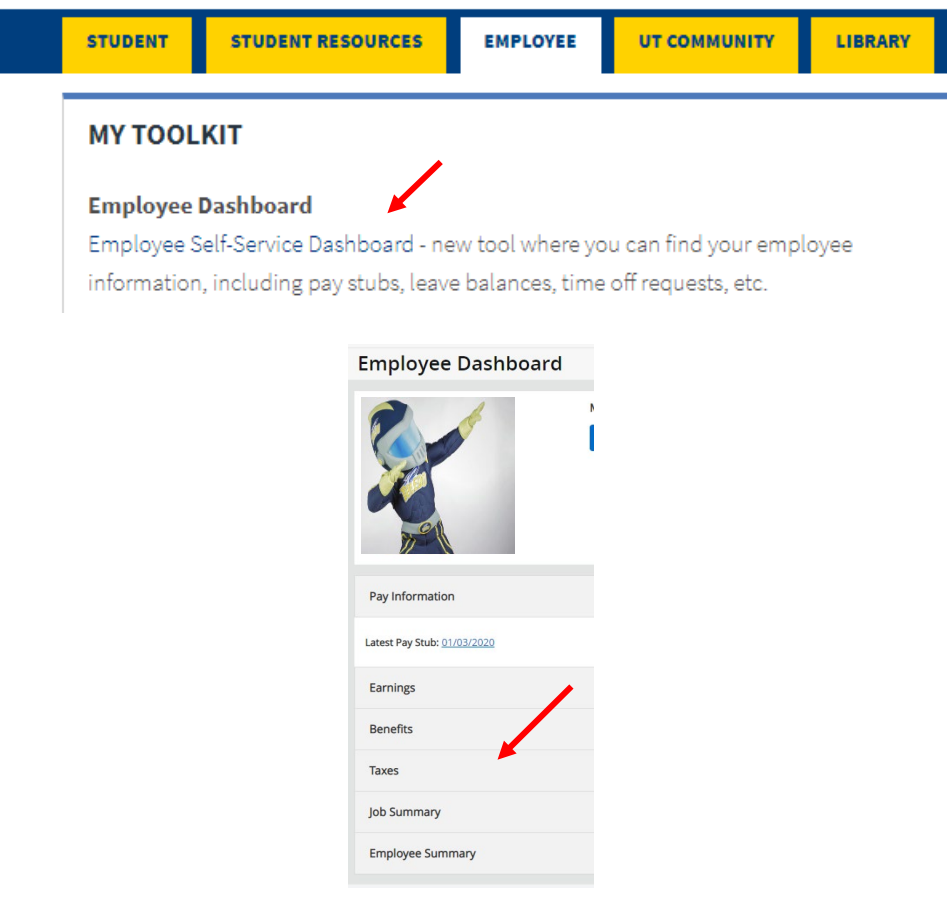

### **Step Three:**

From *Taxes* select *W-4 Employee's Withholding Allowance Certificate*:

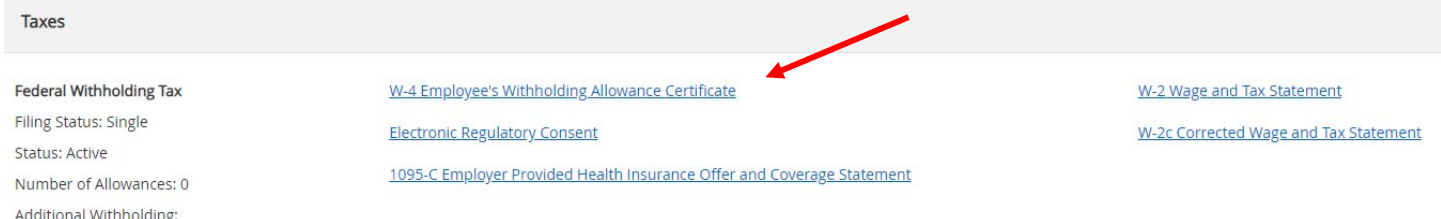

#### **Step Four:**

Your current tax exemption or allowance information will populate on the main screen. To change your information click on the link *Update* located under your current withholding information. Please note this is used to update your federal taxes only. To update a state withholding, a paper form must be submitted to Payroll at MS 975.

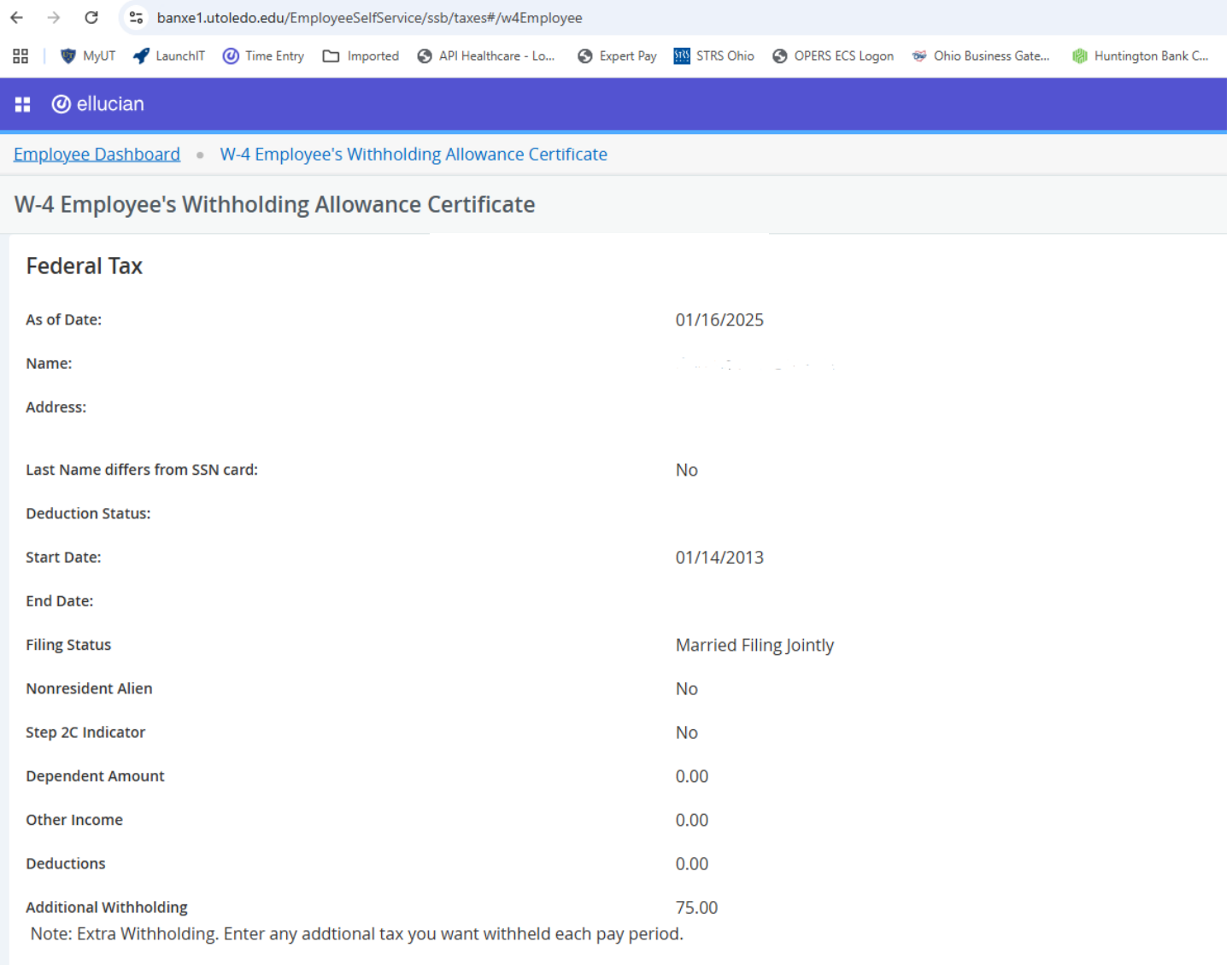

# **Step Five:**

Any changes made to Federal Tax Withholding must use the new W-4 format, per the IRS.

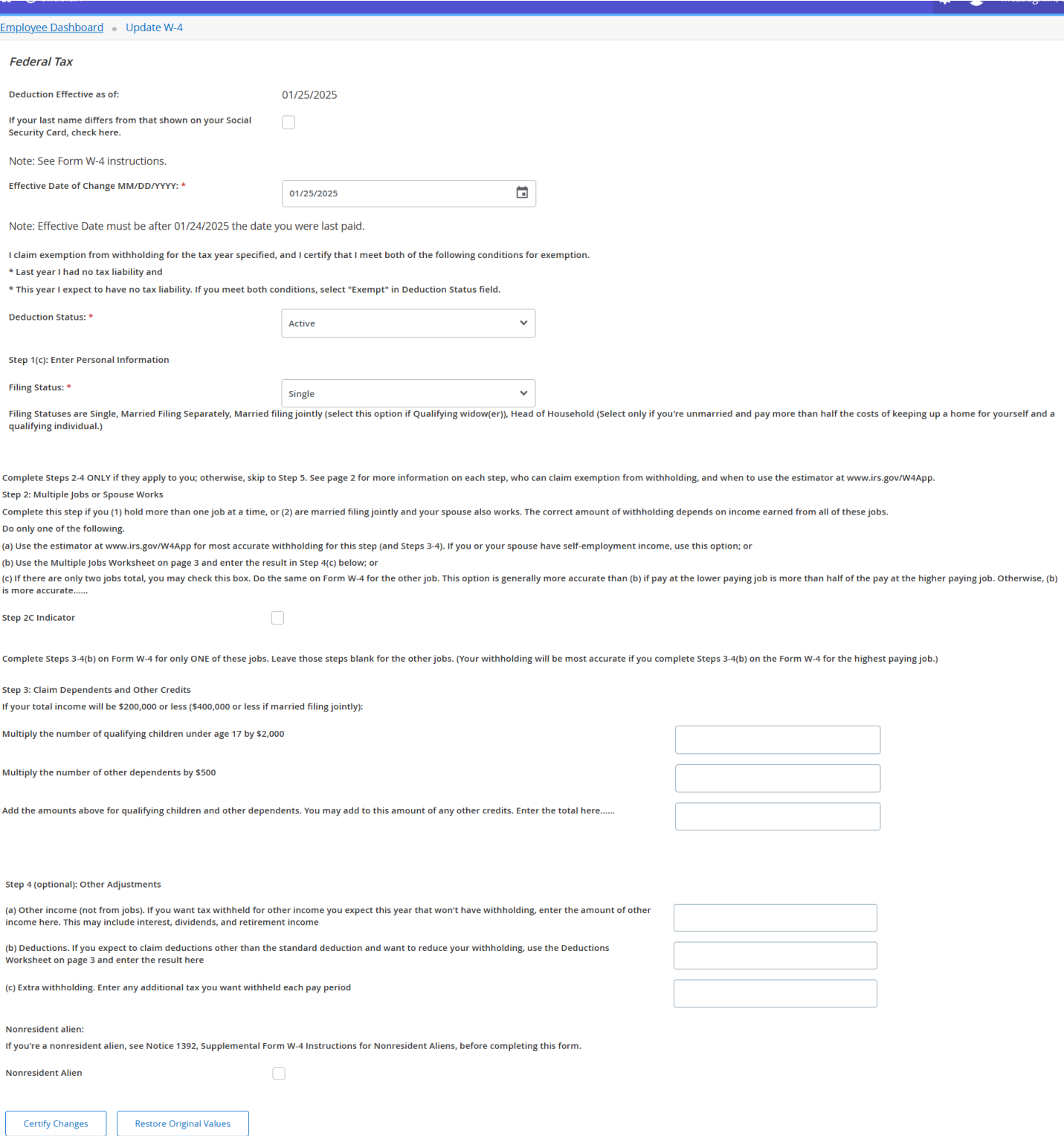

The new W4 Form is based on a 5-step approach that determines your tax withholdings based on the "Filing Status" you choose, and the dollar amounts you enter when completing steps 2 through 4 – which are optional. Allowances are no longer used since they were tied to the Personal Exemption which has been eliminated in the new tax law.

- 1. **Enter personal information and Filing Status** (**required**)
- 2. Account for multiple jobs (optional)
- 3. Claim dependents (optional)
- 4. Other adjustments (optional)
- 5. **Sign and Date / Certify Changes** (**required**)

Only filling out Steps 1 and 5 (minimum required) will result in tax withholding based on your standard deduction and tax rates with no other adjustments. Filling out steps 2 through 4 – which target your personal financial situation - will more accurately reflect your tax liability when data is entered in these steps according to the IRS. **Please note the Payroll department cannot give tax advice. Contact a professional tax preparer for consultation related to individual tax questions.**

When you open the new W4 in your myUT, you will see the following:

- **If your Last Name differs from what's on your Social Security Card** check the box.
- **Effective Date**: will be pre-set based on your last paid date.
- **Deduction Status**: Active
- **(Step 1) Choose your filing status** (Head of Household, Married, Married but use Single rate, or Single)
- **NRA Indicator**: check this box if you are "not" a US Citizen, but do not check it if you are on an H1B Visa.

**For Steps 2-4 please refer to the IRS instructions and worksheet which can be found at: <https://www.irs.gov/pub/irs-pdf/fw4.pdf>**

- **(Step 2) Step 2C Indicator**: check this box if you have multiple jobs that you wish to account for and refer to Page 3 Multiple Jobs Worksheet in the IRS Instructions link.
- **(Step 3) Dependents under 17**: enter the dollar amount based on the # of dependents you have under age 17 x \$2000.
- **(Step 3) Other Dependents**: enter the dollar amount based on the # of dependents you have age 17 and over x \$500 – this can include children age 17 and over or other dependents over 17 that you claim.
- **(Step 3) Dependent Amount**: add steps 4 and 5 and enter the total amount here.
- **(Step 4) Other Income**: If you want tax withheld for other income you expect this year that won't have withholding, enter the amount of other income here. This may include interest, dividends, and retirement income.
- **(Step 4) Deductions**: If you expect to claim deductions other than the standard deduction and want to reduce your withholding, use the Deductions Worksheet on page 3 and enter the result here.
- **(Step 4) Additional Withholding**: Enter any additional tax you want withheld each pay period.
- **(Step 5) Certify Changes**.

# **Step Six:**

Once everything is updated, click Certify Changes. A W-4 Certification screen will pop up.

Under penalties of perjury, I declare that I have examined this certificate and to the best of my knowledge and belief, it is true, correct, and complete.

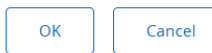

#### Click OK.

You should then see that your changes have been successfully applied.

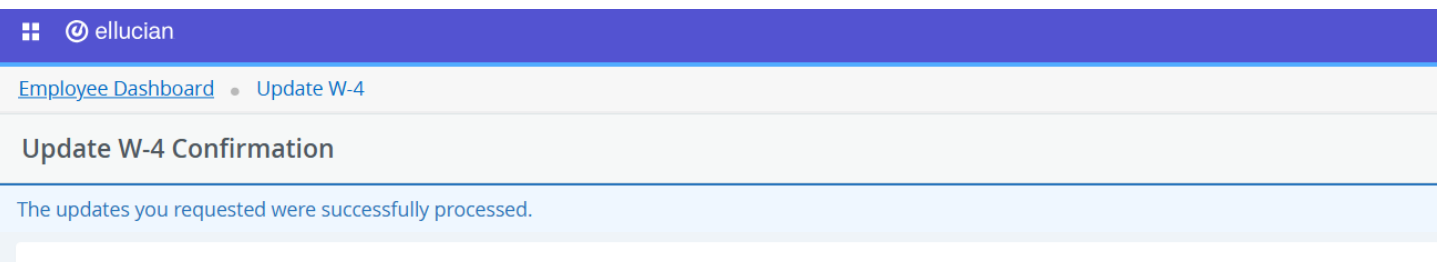

 $\times$ 

Please contact the Benefits Administrator or Payroll Office if you have any questions about the Tax implications of your changes.

#### **Step Seven:**

For any changes to state (Ohio/Michigan) or school district taxes withholdings, please fill out a paper state tax form and submit to the payroll office at MS 975. To change any voluntary local tax withholdings, please fill out a voluntary local tax withholding form. To access the paper versions of these forms click [here.](http://www.utoledo.edu/offices/controller/payroll/forms.html)